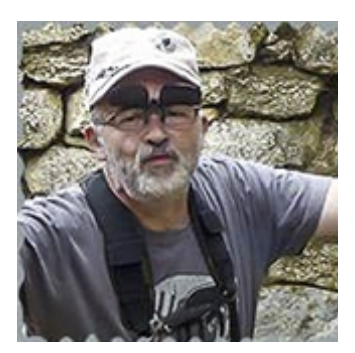

## **Changer le logo**

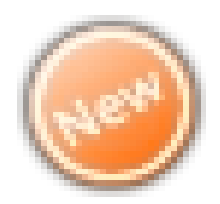

## **de place sur les nouvelles photos**

**Ce tuto a pu être réalisé :**

 **En partie grâce à l'aide de membres des forums sur Joomla , merci à eux L'autre partie à ma persévérence** 

**j'ai contrôlé , celui-ci est valable pour les versions : 4.1.2 : 4.2 : 4.2.1 : 4.2.2** 

## **1ere étape : changer le logo de place**

**Ma façon de faire est de transférer le fichier phocagallery.css (qui se trouve dans le dossier media chez votre hébergeur ) sur votre bureau pour pouvoir le modifier .**

 **Pour le trouver (suivre les étapes suivantes)**

- **1) chercher le dossier media**
- **2) puis com\_phocagallery**
- **3) puis dossier CSS**
- **4) puis dossier main**
- **5) et pour finir phocagallery.css**

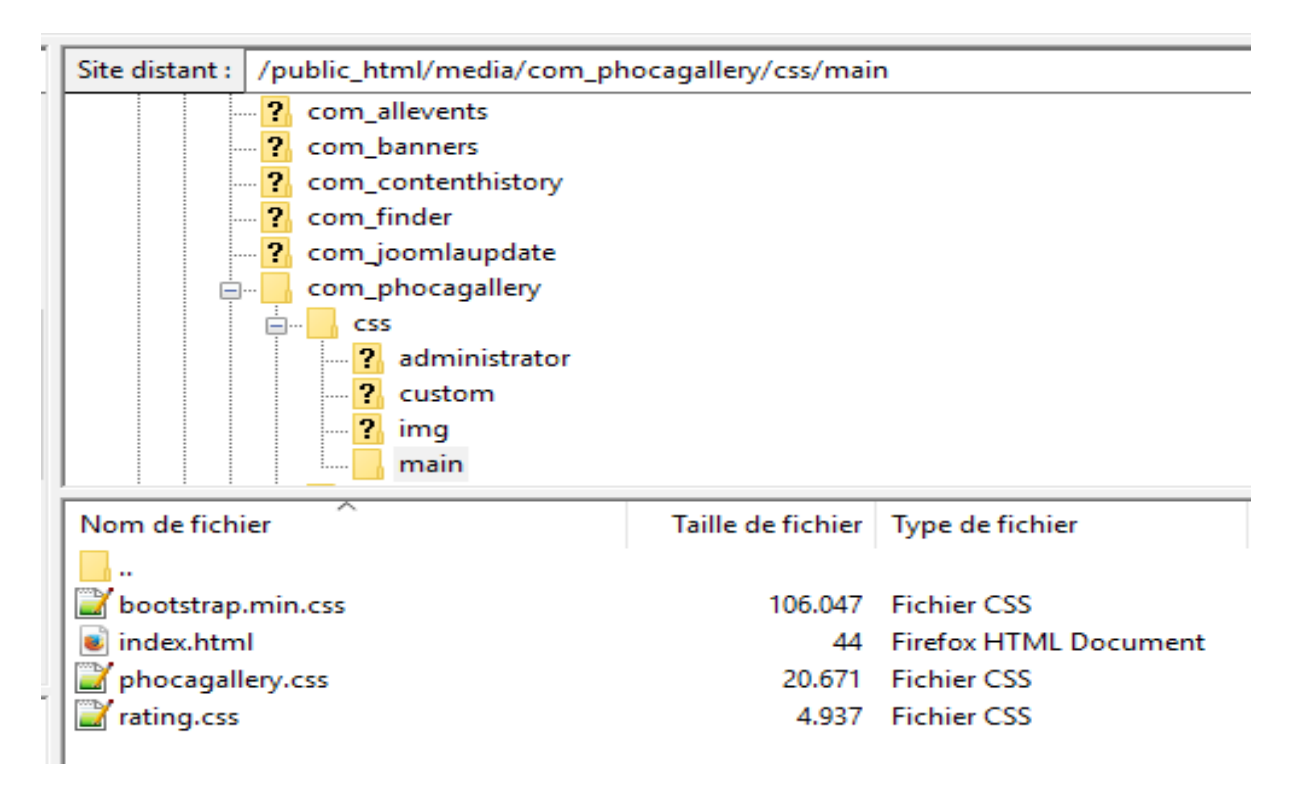

**Vous ouvrez votre fichier phocagallery.css , avec un éditeur de texte ( moi notepad++ )**

**Aux lignes 156 et 162 vous changez le mot « absolute en inherit «**

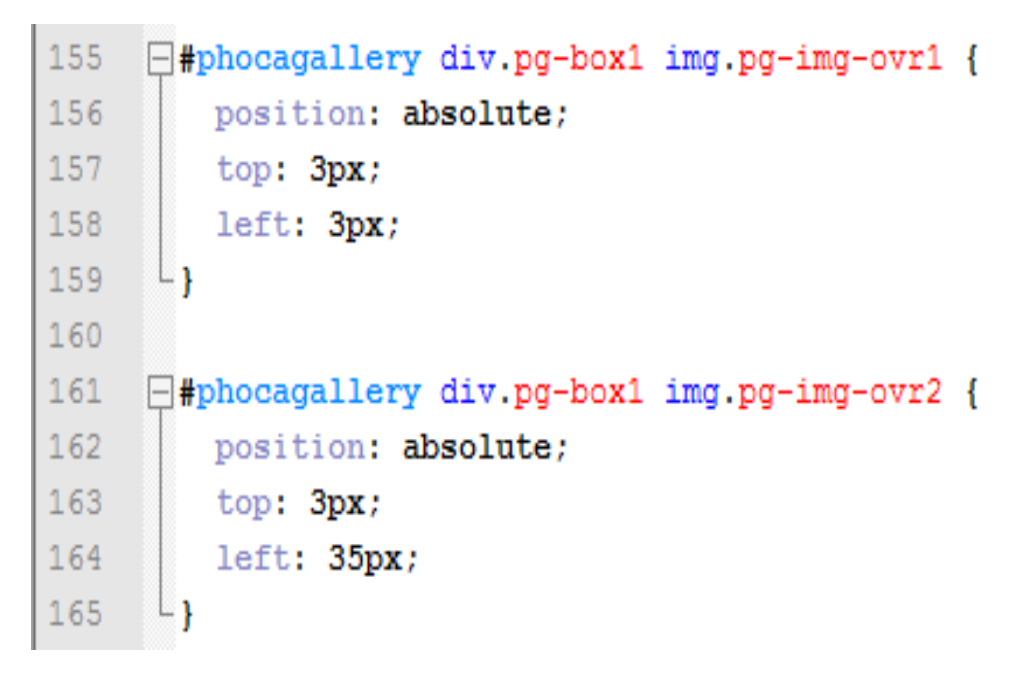

## **Avant**

```
#phocagallery div.pg-box1 img.pg-img-ovr1 {
  position: absolute;
  top: 3px;
  left: 3px;
}
```
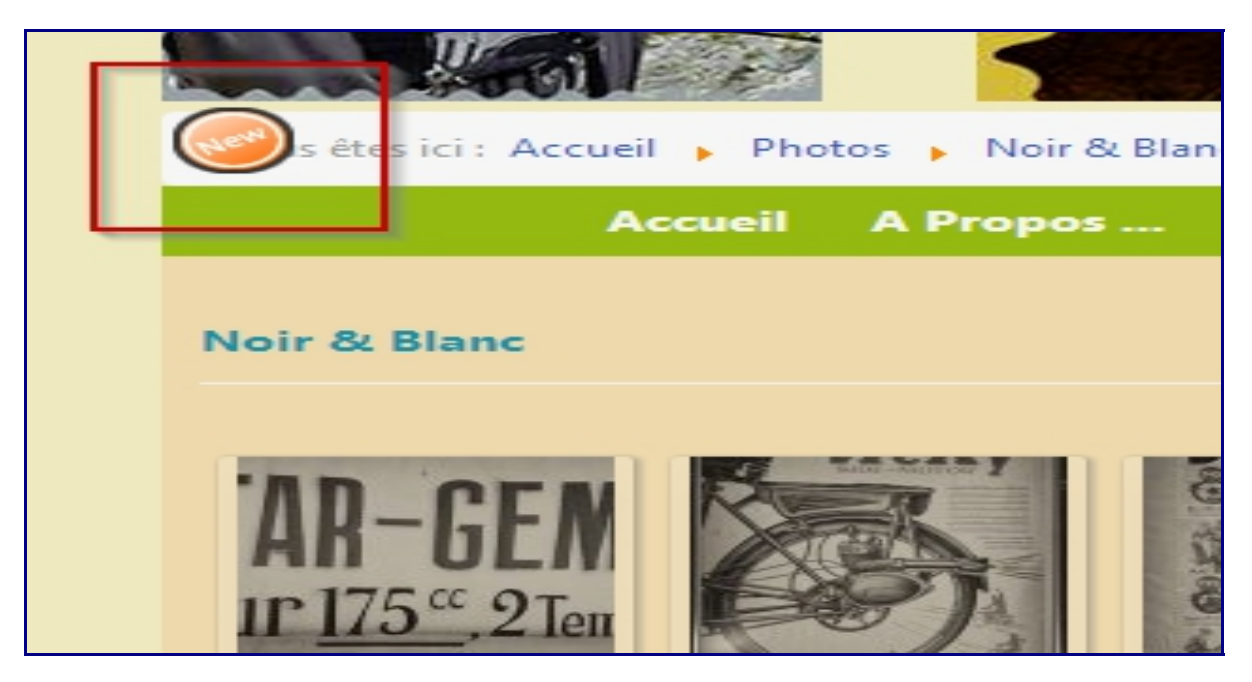

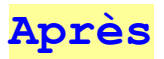

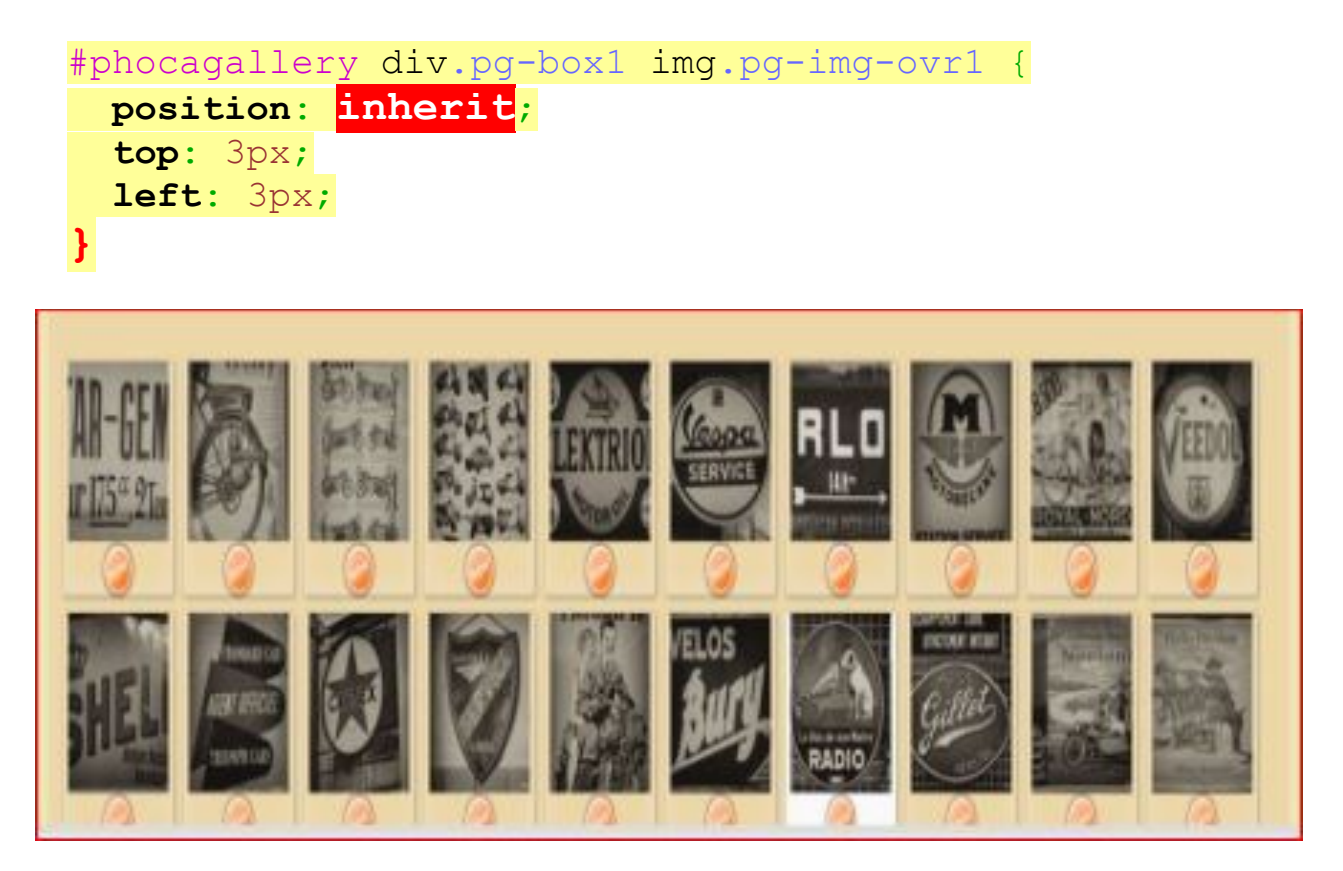

**Ensuite , il vous suffit d'enregistrer le fichier et de le rapatrier chez votre hébergeur**

**le seul problème , c'est que vous devez recommencer à chaque mise à jour de phoca gallery**

**Voilà , j'espère que j'ai pu vous aider et que la marche à suivre est assez explicite**